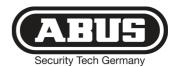

# **Secvest 2Way**

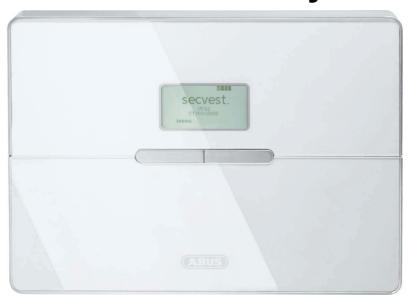

# OPERATING INSTRUCTIONS

#### Preface

Dear customers.

Many thanks for your purchase of the SECVEST 2Way wireless alarm centre. This device is built according to state-of-the-art technology.

It complies with current domestic and European regulations.

Conformity has been proven, and all related certifications are available from the manufacturer on request (www.abus.com).

To ensure safe operation, it is your obligation to observe these installation instructions!

In the event of questions, please contact your local specialist dealer.

Everything possible has been done to ensure that the contents of these instructions are correct.

However, neither the author nor ABUS Security-Center GmbH & Co. KG can be held liable for loss or damages caused directly or indirectly by these instructions, whether real or alleged.

We reserve the right to make changes to these instructions without prior notice.

© ABUS Security-Center GmbH & Co. KG, 10-2011, V5-07-52

#### Introduction

This wireless alarm centre is used to secure your property in combination with detectors and transmitters. Among others, it can be used to protect your company premises, house, garage, summer house or weekend cottage.

The alarm centre registers unauthorised break-ins by switching outputs that can be connected to visual, acoustic or silent alarm transmitters.

The alarm centre contacts and connected components must be kept free of moisture (bathrooms and similar surroundings must be strictly avoided). Use of this product for other than the described purpose may lead to damage of the product.

Other hazards such as short-circuits, fire, electric shock etc. are also possible. The PSU is designed for operation with a 230 V AC / 50 Hz mains power supply. No part of the product may be changed or modified in any way.

Connection to the public power network is subject to country-specific regulations. Please be aware of applicable regulations in advance.

# 2. Contents

| 2. CONTENTS                                                                                                    | 3              |
|----------------------------------------------------------------------------------------------------|----------------|
| 3. SAFETY INFORMATION                                                                                                    | 5              |
| 4. SYSTEM AND KEYPAD OVERVIEW                                                                                                    | e              |
| 5. GRAPHIC DISPLAY                                                                                                    | 7              |
| 6. ACTIVATING THE WIRELESS ALARM SYSTEM                                                                                                    | 8              |
| 6.1. FAST ACTIVATION                                                                                                    | <br>3<br>3     |
| 7. DURING THE DELAY TIME                                                                                                    | 9              |
| 8. UNSUCCESSFUL ACTIVATION                                                                                                    |                |
| 8.1. DELAY TIME WAS NOT STARTED 8.2. NOTES ON SYSTEM ACTIVATION WITH COMPULSORY HIDDEN (OMITTED) ZONES  Automatic omission with confirmation | 10<br>10<br>10 |
| 9. FOLLOWING SUCCESSFUL ACTIVATION                                                                                                    | 12             |
| 9.1. ACKNOWLEDGEMENT TONE ON SYSTEM                                                                                                    | 12<br>12<br>12 |
| 10. DEACTIVATING THE WIRELESS ALARM SYSTEM                                                                                                   | 13             |
| 10.1. USER CODE                                                                                                    | 13<br>13       |

| 11. ACTIVATING PARTITIONS                                                                   | 14 |
|---------------------------------------------------------------------------------------------|----|
| 11.1. On the system                                                                         | 14 |
| 11.2. USING THE WIRELESS REMOTE CONTROL                                                     | 14 |
| 12. INTERNAL ACTIVATION                                                                     | 15 |
| 12.1. On the system                                                                         | 15 |
| 12.2. USING THE WIRELESS REMOTE CONTROL.                                                    |    |
| L3. ALARMTYPES                                                                              | 16 |
| 13.1. LOCAL / INTERNAL ALARM                                                                | 16 |
| 13.2. EXTERNAL ALARM                                                                        |    |
| 13.3. SILENT ALARM                                                                          |    |
| 14. RESETTING THE ALARM                                                                     | 17 |
| L5. ALARM TRANSMISSION BY TELEPHONE                                                         |    |
|                                                                                             |    |
| L6. REMOTE CONTROL BY TELEPHONE                                                             |    |
| 17. USER MENU                                                                               | 20 |
| L8. SETTINGS IN THE USER MENU                                                               | 20 |
| 18.1. FIRST STEPS IN THE USER MENU                                                          | 20 |
| 18.2. OVERVIEW OF MENU ITEMS IN THE USER MENU                                               |    |
| 18.3. RECORDING VOICE MESSAGES                                                              | 21 |
| 18.4. OMITTING ZONES                                                                        | 22 |
| 18.5. Installing users                                                                      | 23 |
| 18.5.1. Editing users                                                                       |    |
| 18.5.1.1. Changing the user name                                                            |    |
| 18.5.1.2. Changing the user type                                                            |    |
| 18.5.1.3. Defining partitions                                                               |    |
| 18.5.1.4. Changing the user code                                                            | 25 |
| 18.5.1.5. Training and removing chip keys, remote controls, pendants and panic transmitters |    |
|                                                                                             |    |
| 15.5.2. Adding users                                                                        |    |
| 15.5.3. Deleting users                                                                      |    |
| 18.6. VIEWING THE LOG                                                                       |    |
| 18.7. ADDITIONAL FUNCTIONS                                                                  |    |
| 18.8. Test                                                                                  | 31 |

| 18.9. System configuration                             | 33 |
|--------------------------------------------------------|----|
| 18.9.1. Week Planner                                   | 36 |
| 18.9.2. Activation / deactivation of the week planner  | 37 |
| 18.9.3. Selecting the weekday                          | 37 |
| 18.9.4. Auto Set                                       | 38 |
| 18.9.5. Auto Unset                                     | 39 |
| 18.9.6. Internal and external activation               | 40 |
| 18.9.7. Activating and deactivating data records       | 41 |
| 18.10. FOLLOW ME                                       | 42 |
| 18.11. OUTPUTS ON/OFF                                  | 42 |
| 18.12. TELEPHONE CALL                                  | 43 |
| 19. ERROR DISPLAYS                                     | 44 |
| 19.1. ERRORS, MEANINGS, CAUSES AND SUGGESTED SOLUTIONS | 45 |
| 20. NEW OPERATING MODE FOR SOCIAL CARE MESSAGES        | 47 |
| 21. DECLARATION OF CONFORMITY                          | 47 |

## 3. Safety information

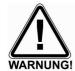

# !WARNING!

To avoid fire and injury, please note the following:

- Securely fasten the device in a dry location in the building.
- Ensure sufficient ventilation for the alarm centre.
- Do not expose the alarm centre to temperatures under 0 °C or above 50 °C.
- . The alarm centre is designed for indoor use only.
- Humidity must not exceed 90% (non-condensed).
- Ensure that no metal objects can be inserted into the equipment from outside.
- Ensure that the power supply is disconnected before carrying out any work on the alarm centre.

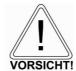

# !Caution!

Please observe the following precautionary measures to ensure trouble-free operation of your system.

- The alarm centre is supplied with power from the built-in PSU.
- The PSU is connected to the 230 V AC domestic mains network over a separate, electrically protected line.
- Connection work to the domestic mains network is subject to country-specific regulations.
- Emergency standby power is supplied by an internal rechargeable battery.
- The maximum power consumption of the connected components must not exceed 1 A at any time.
- Always replace fuses with ones of the same rating, never higher.

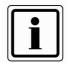

# !IMPORTANT!

On burglar alarm centres in general:

Improper or careless installation work may lead to misinterpretation of signals and false alarms. The costs resulting from the deployment of emergency services (e.g. fire or police) are borne by the operator of the equipment. Therefore, please read the instructions very carefully and follow the installation instructions for lines and components precisely.

# 4. System and keypad overview

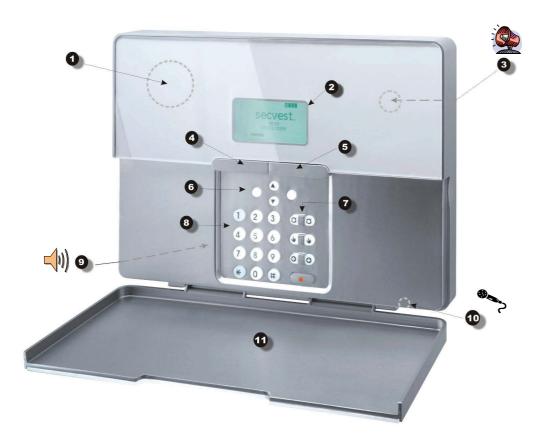

- 1 Chip key reader
- 2 Graphic display Multiple-line display
- 3 Integrated siren
- 4 Activation button
- 5 Deactivation button
- 6 Control buttons
- 7 Keypad alarm keys for panic, fire, medical and social call emergencies
- 8 Keypad for programming and operating the alarm centre
- 9 Integrated loudspeaker
- 10 Integrated microphone
- 11 Service flap

# 5. Graphic display

The graphic display informs you about all events concerning the wireless alarm system. The following is an overview of the different display messages and their meaning:

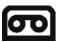

This symbol appears if a voice message exists that should be listened to. An acoustic message is issued every time the wireless alarm system is deactivated. This is as follows: "You have a message".

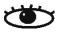

This symbol appears when activity monitoring is activated. Remember to define the monitoring time period. Activity monitoring also works when the wireless alarm system is deactivated.

## Menu

Press the button under the menu display. The wireless alarm system then prompts you to enter your access code (user code). If the code is accepted, the user menu is accessed. All user functions that were authorised by the installer can be accessed here. Note that some functions in the user menu require a user code with administrator rights (master code).

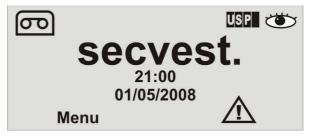

21:00 01/05/2008

Displays the current time and date.

Subzones 1 to 4

four black bars stand for the

The four black bars stand for the four individual partitions of the wireless alarm system. A letter in the black bar represents the state of the partition (1–4). The letters and their meaning:

U: Unset (deactivated)

s: Set (activated)

P: Part Set (internally activated)
Note: A letter is only displayed in the

partition (bar) when at least one detector is present in this partition.

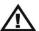

This symbol indicates an error in the wireless alarm system that must be resolved immediately. For a summary of the different error displays and their meaning, see the table at the end of these instructions. To display the error, press the button under the display.

You are then prompted to enter a valid user code.

## 6. Activating the wireless alarm system

The wireless alarm system can be activated in a variety of ways. The system emits an acoustic message. Depending on whether a partition or the complete system is activated, the message is: "Partition activated" or "Alarm system activated".

#### 6.1. Fast activation

Please note that this function can also be deactivated to prevent unauthorised operation of the system. This function is located in the installer menu under System Options -> User access -> Quick set.

To activate the complete wireless alarm system, simply press the active key as shown.

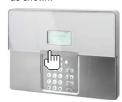

## 6.2. User code

If the fast activation function is deactivated, a user code is also needed to activate the system. If the system has only one partition, then simply enter your user code. The partition for which this user code is valid is then activated. If your user code is valid for two or more partitions, then a selection of areas that can be activated is displayed. For more information, see chapters 11 and 12 ("Activating partitions" and "Activating internally").

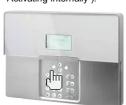

### 6.3. Remote control

You can activate the complete wireless alarm system by pressing the "Fully active" button on the remote control. The other buttons on the remote control can be used for activating a partition or activating the wireless alarm system internally. For more information, see chapters 11 and 12 ("Activating partitions" and "Activating internally").

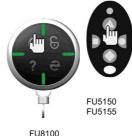

## 6.4. Chip key

The chip key can be used to fully activate/deactivate the wireless alarm centre or a partition. The chip key is used in place of the user code. If a user is authorised to activate two or more partitions with a chip key, then they must decide which partition to activate after holding the chip key against the system. For more information, see chapters 11 and 12 ("Activating partitions" and "Activating internally").

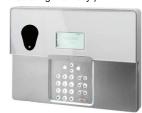

## 6.5. Wireless cylinder

The wireless cylinder can also be used to fully activate the system or a partition. To activate the wireless alarm system, first press the button on the cylinder and then lock the door. The alarm system is activated after the door is locked.

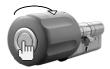

# 7. During the delay time

Provided no errors that prevent activation have occurred (zone open), the wireless alarm system starts the configured exit delay time. The system emits an acoustic message. Depending on whether a partition or the complete system is activated, the message is:

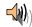

"Partition activated" or "Alarm system activated"

During this period, you must leave the premises.

A continuous tone sounds during the delay time. This tone is also emitted by the info module (if fitted).

Some zones may be left open during activation and the exit delay time (Final Exit, Entry Route). However, these zones must be closed before the delay time expires – otherwise, a local alarm is triggered.

When "Final Exit" or "Entry Route" zones are open, a pulse tone is emitted during the exit delay time until all zones are closed.

## 8. Unsuccessful activation

There are two different situations here:

- a) The delay time was not started.
- b) The delay time was started.

#### 8.1. Delay time was not started

The system does not start the delay time due to a system error. If you have attempted to activate the system using:

- Fast activation
- Arming station
- Remote control
- Wireless cylinder

then the following display is shown:

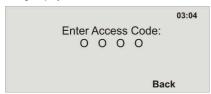

An acoustic warning is also issued.

This is as follows:

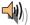

"The alarm system cannot be activated"

Enter a valid user code in the system and proceed as shown here.

If you have attempted to activate the system using:

- User code
- Chip key

then the display shows the current error.

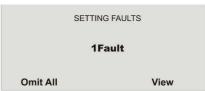

**Select Omit All**, to stop monitoring of the zone(s). The delay time starts when the error is omitted. An acoustic message is played.

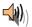

"The alarm system is activated with omitted zones"

Using the control button, select the item under **View** to display the error. The following graphic display is shown:

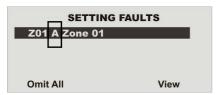

The wireless alarm system now shows all zones that are open or have an error. The entry following the zone number directly in front of the zone name is important here. These entries have the following meanings:

A: Alarm T: Tamper

Close the zones until the display shows **0Faults**, or omit the zones and remove them from surveillance.

# 8.2. Notes on system activation with compulsory hidden (omitted) zones

In order to facilitate system operation, it is possible to hide open zones automatically when the system is activated. It is then possible to leave the premises for a short time without needing to close all doors and windows. Omitted zones remain hidden for the entire activation period and do not trigger any alarms.

#### IMPORTANT:

Only important entry and exit zones should be automatically omitted (e.g. front door, cellar door, back door etc).

Automatic omission of zones can be made in two ways:

- a) Automatic omission with confirmation
- b) Automatic omission without confirmation

#### **Automatic omission with confirmation**

System is activated by:

- Fast activation
- Remote control
- Arming station
- Ole le le co
- Chip key
- Wireless cylinder

The following display is shown:

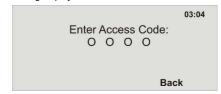

An acoustic warning is also issued. This is as follows:

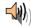

### "The alarm system cannot be activated"

When this message is heard, all opened zones with the "FS" (Force Set) zone attribute can be automatically omitted in the following ways:

- By pressing the active key on the remote control again
- By entering your user code and pressing the active key on the remote control

The alarm system is then activated.

## **Automatic omission without confirmation**

System is activated by:

- Fast activation
- Remote control
- Arming station
- Wireless cylinder

All opened zones with the "FS" (Force Set) zone attribute are automatically omitted and the alarm system is activated.

#### 8.3. Delay time started

The alarm system starts the delay time, but with a pulsed tone instead of a continuous tone. This indicates that one or more zones are still open. Close these zones within the delay time so that a continuous tone is emitted again.

If these zones are not closed within the delay time, a local alarm is triggered after the time expires.

Acknowledge this alarm by either entering a valid user code or sending a deactivation signal using the remote control (wireless cylinder).

The system acknowledges the alarm confirmation with an acoustic message. This is as follows:

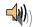

"Warning! An alarm has been triggered. A system reset is required."

The reason for the alarm is shown on the graphic display of the system. For example, the following graphic display is shown:

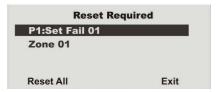

Note: The graphic display disappears after 30 seconds.

The alarm can only be reset on the system itself. The alarm cannot be reset over the remote control, wireless cylinder or arming station.

If the graphic display has already disappeared, press the control button under the exclamation mark ( ). You are prompted to enter your user code. After entering the user code, an acoustic message is played.

This is as follows:

"Warning! An alarm has been triggered. A system reset is required."

The following graphic display is shown after entry of the correct user code or immediately after the alarm is acknowledged:

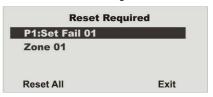

To reset the alarm, press the control button under **Reset**. The system can carry out the reset when the cause of the alarm has been cleared. The system acknowledges the alarm reset with an acoustic message. This is as follows:

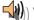

"The alarm system has made the reset".

The exclamation mark ((1) in the display disappears.

If the cause of the alarm is not cleared (e.g. the tamper contact of the detector is still open or the technical zone is still triggered), then the alarm cannot be reset. No acoustic acknowledgement of the reset is received. The exclamation

mark ( ) in the display remains in place. Remedy the cause of the alarm and then reset the alarm again.

After the alarm is reset and confirmed acoustically by the system, the exclamation mark ( ) in the display should disappear. If this is not the case, then a system fault has occurred. For more information, see section 19.

Reactivate the system and close the zones within the delay time for successful activation.

## 9. Following successful activation

When the alarm centre is successfully activated (also with automatically omitted zones), an acknowledgement is received after the delay time has expired. This acknowledgement can have different forms:

- · Acknowledgement tone on the wireless alarm system
- Acknowledgement tone on the info module
- · An SMS from the wireless alarm system
- Acknowledgement display on the external wireless siren
- Activation of a switch output on the accessory module

# 9.1. Acknowledgement tone on system

The wireless alarm system is activated after the delay time has expired. Activation is acknowledged on the system by an acoustic signal.

Beep beep

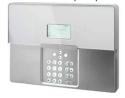

# 9.2. Acknowledgement tone on info module

After the delay time has expired and the system has been successfully activated, the info module acknowledges activation with an acoustic signal. At the same time, it shows an active state via the red LED.

Beep beep

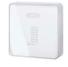

# 9.3. SMS message

The alarm centre sends an SMS after the delay time has expired. This message shows who activated the system and when. In certain circumstances, transmission of the SMS can be slightly delayed.

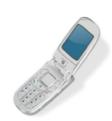

# 9.4. Acknowledgement on siren

The alarm system sends a message to the external siren after the delay time has expired. This activates the strobe for about 5 seconds. This flashes 3 to 5 times in acknowledgement.

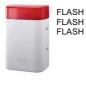

# 9.5. Accessory module

All types of acknowledgement displays can be triggered using the accessory module. These include LEDs, exterior lights or additional buzzers. The output can be triggered continuously (for the entire activation period) or in pulses.

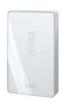

After acknowledgement is received, the system is activated and intrusion into a monitored area results in an alarm. Activated areas are marked with an "S" on the display.

The wireless alarm system must be deactivated before entering the monitored area again. Deactivation can be carried out in several different ways.

## 10. Deactivating the wireless alarm system

The wireless alarm system can be deactivated in a variety of ways:

- Deactivation of the entire system or a partition with a user code (If the code is entered incorrectly four times in succession, the keypad (except for the alarm buttons) is then locked for 90 seconds.)
- Deactivation of the entire system or a partition via remote control
- Deactivation of the entire system or a partition via a chip key
- Deactivation of the entire system or a partition via the wireless cylinder.

Note: When operating the alarm system with an arming station, please consult the relevant product instructions.

#### 10.1. User code

Enter your user code. If the user code is authorised for deactivating one partition only, then this partition is deactivated immediately. If the user code is authorised to deactivate more than one partition, all partitions are displayed that can be deactivated with this user code. Select the partition to be deactivated

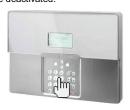

### 10.2. Remote control

Using a remote control, the complete wireless alarm system can be deactivated by pressing the "Deactivate" button. All areas which can be operated with the remote control are deactivated.

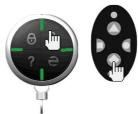

## 10.3. Chip key

Hold the chip key over the reader on the alarm system. If the chip key is authorised for deactivating one partition only, this partition is now deactivated. If the chip key is authorised to deactivate more than one partition, all partitions are displayed that can be deactivated with this chip key. Select the partition to be deactivated.

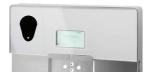

## 10.4. Wireless cylinder

Using the wireless cylinder, a deactivation signal can be sent easily to the wireless alarm system by unlocking the front door or withdrawing a trap. All areas which can be operated with the remote control are deactivated.

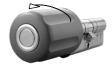

If the wireless alarm system is not deactivated before you enter a protected area (e.g. system operated with a user code or chip key), the delay time usually starts after the entrance door is opened. Approach the system as specified by the installer and then deactivate the areas concerned. Note that an acoustic signal is emitted by the wireless alarm system during the entry delay time. This signal indicates that surveillance is still active and that you must not deviate from the prescribed route, otherwise an alarm is triggered.

Following successful **deactivation**, the deactivated areas are now marked with an "U" on the display. At the same time, the alarm centre emits an acoustic message. This is as follows:

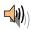

"The alarm system is deactivated"

# 11. Activating partitions

If the alarm system is set up so that two or more partitions can be monitored independently of each other, these partitions can now be individually activated or deactivated. A user can now activate/deactivate one or more partitions, depending on the user authorisation. If the entire alarm system is activated, each partition is also activated. If the user is authorised to activate one partition only, then this partition can be activated by entering the user code. If the user is authorised to activate two or more partitions, then they must now select the partition to be activated. Partitions can also be activated/deactivated using the remote control or the arming station. The remote control has the same authorisation as its assigned user.

#### 11.1. On the system

Enter your user code or hold your chip key over the system reader. If you are authorised to activate more than one partition, the following graphic display is shown:

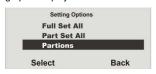

Select "Partitions".

| Setting Options |      |
|-----------------|------|
| Partition 01    | U    |
| Partition 02    | U>S  |
| Partition 03    | U>P  |
| Partition 04    | U    |
| Change          | Done |

Select the partition to be activated.

When activation is confirmed, the system starts the delay time for the corresponding partition. At the same time, the system emits an acoustic message. This is as follows:

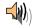

## "Partition activated"

If the user activates all partitions for which they have authorisation, the message is as follows:

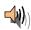

"Alarm system activated"

Change the settings for this partition.

The displayed codes next to the partition have the following meanings:

| Display | Meaning                                      |
|---------|----------------------------------------------|
| U       | This partition remains deactivated.          |
| U>P     | This partition is activated internally.      |
| U>S     | This partition is activated.                 |
| S>U     | This partition is deactivated.               |
| P>U     | This partition is deactivated internally.    |
| S       | This partition remains activated.            |
| Р       | This partition remains activated internally. |

To activate one or more partitions, select **U>S** next to the corresponding partition.
Confirm your entry by pressing **Done**.
The system then carries out the entered actions

(activation/deactivation).

# 11.2. Using the wireless remote control

Using the remote control unit, partitions can be activated in two ways:

- a) The remote control activates all partitions within the user's authorisation.
- b) The keys of the remote control unit are programmed in the user menu to activate partitions individually.

Example of key settings:

Complete activation (partitions 1 and 3)

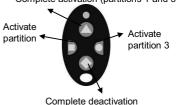

See also "System Config".

## 12. Internal activation

In addition to monitoring one or more partitions (i.e. objects or company departments) separately, the system also has an internal activation option. This type of activation is often used to monitor the exterior of the object when it is still occupied. In this case, specific detectors within the object such as motion sensors are removed from surveillance. The same authorisations apply for internal activation as for any other activation. That means that only users who are authorised to activate the entire system can internally activate an area. This also applies to remote controls.

## 12.1. On the system

Enter your user code or hold your chip key over the system reader. If you are authorised to activate more than one partition, the following graphic display is shown:

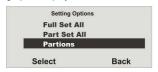

Select Part Set All and confirm by pressing Select.

All areas of the alarm system for which the user code is authorised are now internally activated. The system emits the following acoustic message:

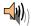

"Alarm system activated internally"

To activate separate partitions internally, select "Partitions" until the following graphic display is shown:

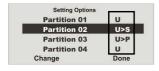

Select the partition to be activated. **Change** the settings for this partition.

The displayed codes next to the partition have the following meanings:

| Display | Meaning                                 |
|---------|-----------------------------------------|
| Display |                                         |
| U       | This partition remains deactivated.     |
| U>P     | This partition is activated internally. |
| U>S     | This partition is activated.            |
| S>U     | This partition is deactivated.          |
| P>U     | This partition is deactivated           |
|         | internally.                             |
| S       | This partition remains activated.       |
| Р       | This partition remains activated        |
|         | internally.                             |

To activate one or more partitions internally, select **U>P** next to the corresponding partition. Confirm your entry by pressing **Done**. The system then carries out the entered actions (activation/deactivation). If only one partition is internally activated, the system issues the following message:

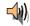

"One partition activated internally"

# 12.2. Using the wireless remote control

Partitions can be activated internally using the wireless remote control in two ways:

- a) The remote control internally activates all partitions within the user's authorisation.
- b) The keys of the remote control unit are programmed in the user menu to activate individual partitions internally.

Example of key settings:

- 1) Complete activation
- 2) Complete deactivation
- 3) System status
- Complete internal activation
- 5) Activate partition 3 internally

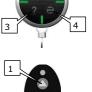

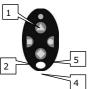

See also "System Config".

# 13. Alarmtypes

The wireless alarm system has three different types of alarm. Depending on the system state (deactivated, internally activated, activated) or triggered alarm zone (technical alarm, panic alarm, burglar alarm, fire alarm), one of the following alarms can be triggered:

- Local / internal alarm
- External alarm
- Silent alarm

#### 13.1. Local / internal alarm

In the event of a local alarm, the following are activated:

- The alarm system siren
- The info module siren
- The external siren only with a local alarm (the acoustic alarm is active for 3 minutes and the visual alarm is active until the system is deactivated)
- The relay of the accessory module (if programmed)

A local alarm is caused by:

- A tamper alarm when the system is deactivated
- · An alarm in the technical zones
- An alarm in each zone of the system (except zones with entry/exit delay) when the system is activated (if programmed)
- An unsuccessful activation due to exceeding the exit delay time
- · Exceeding the first entry delay time

### 13.2. External alarm

In the case of an external alarm, the following are activated:

- · The alarm system siren
- The info module siren
- The external siren (the acoustic alarm is active for 3 minutes and the visual alarm is active until the system is deactivated)
- Alarm transmission by telephone
- The relay of the accessory module (if programmed)

An external alarm is caused by:

- A tamper alarm when the system is activated
- An alarm in the 24-hour zones and fire zones when the system is activated and deactivated
- An alarm in each zone of the system (except zones with entry/exit delay) when the system is activated (if programmed)
- Exceeding the second entry delay time

## 13.3. Silent alarm

In the case of a silent alarm, the following are activated:

- No acoustic or visual alarm
- Alarm transmission by telephone only
- The relay of the accessory module (if programmed)

A silent alarm is caused by:

- A panic alarm (if programmed)
- An alarm in each zone of the system (except zones with entry/exit delay) when the system is activated (if programmed)

Keep calm in the event of an alarm, regardless of the type. Not every alarm is an intrusion. Some alarms have other causes. Check the situation carefully and take considered action accordingly. Deactivate the system, check the reason for the alarm and then reset the alarm. If you receive an alarm by telephone, follow the steps in section 15.

# 14. Resetting the alarm

If the alarm system has triggered an alarm (whether local, external or silent), then this must first be acknowledged and then reset. To confirm the alarm, deactivation of the system is sufficient. Follow the instructions described in section 10.

When the alarm is confirmed, the sirens on the alarm system, info module(s), external sirens and relay on the universal module are deactivated.

The system acknowledges the alarm confirmation with an acoustic message. This is as follows:

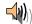

"Warning! An alarm has been triggered. A system reset is required."

The reason for the alarm is shown on the graphic display of the system. For example, the following graphic display is shown:

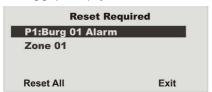

Note: The graphic display disappears after 30 seconds.

The system or partition cannot be reactivated (even internally) until the alarm is reset (exception: automatic system activation).

The alarm can only be reset on the system itself. The alarm cannot be reset over the remote control, wireless cylinder or arming station.

If the graphic display has already disappeared, press the control button under the exclamation mark ( ) You are prompted to enter your user

under the exclamation mark ( ). You are prompted to enter your user code. After entering your user code, you will receive an acoustic message. This is as follows:

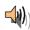

# "Warning! An alarm has been triggered. A system reset is required."

The following graphic display is shown after entry of the correct user code or immediately after the alarm is acknowledged:

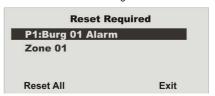

To reset the alarm, press the control button of under **Reset**. The system can carry out the reset when the cause of the alarm has been cleared. The system acknowledges the alarm reset with an acoustic message. This is as follows:

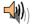

## "The alarm system has made a reset"

The exclamation mark ( ) in the display disappears. If the cause of the alarm is not cleared (e.g. the tamper contact of the detector is still open or the technical zone is still triggered), then the alarm cannot be reset. No acoustic acknowledgement of the reset is received. The exclamation

mark (2) in the display remains in place and the system cannot be activated. Remedy the cause of the alarm and then reset the alarm again.

After the alarm is reset and confirmed acoustically by the system, the exclamation mark ( ) in the display should disappear. If this is not the case, then a system fault has occurred. For more information, see section 19.

## 15. Alarm transmission by telephone

In addition to alarms from sirens and signalling devices, the wireless alarm system can also transmit an alarm via telephone (PSTN, ISDN, GSM). There are two types of alarm transmission by telephone:

- · Alarm transmission of a digital protocol to a security centre
- Alarm transmission of a voice message to any telephone

If a connection to a security centre has been established, the centre reception confirms the alarm transmission. If the alarm is transmitted to a normal telephone, the called party must acknowledge the alarm transmission to prevent further dial attempts.

This is the made as follows:

- 1. The call is received on the telephone and is displayed like any other call.
- 2. Accept the call.
- Listen to the complete voice message. A distinction is made here between different alarm causes.
- The recorded voice message is repeated three times. After the third
  announcement, the microphone on the wireless alarm centre is activated
  and you can listen in to the monitored room. The following tone dialling
  commands are also available.

| Telephone key (DTMF) | Meaning                                                 |
|----------------------|---------------------------------------------------------|
| 1                    | Switch from listen to voice connection                  |
| 2                    | Switch from voice to listen connection                  |
| 3                    | Switch to listen connection and repetition of the alarm |
|                      | message                                                 |
| 5                    | End call to the phone number                            |
| 9                    | End all calls                                           |

- 5. If you are able to take action yourself, acknowledge the alarm transmission by pressing "5" or "9" on your telephone (DTMF telephones).
- If you are not able to take action, then end the call or press "5". The alarm transmission is continued and other parties are informed.

# 16. Remote control by telephone

The alarm centre can call you in the event of an alarm. After listening to the message, you can send commands to the system by pressing your telephone keypad. The system informs you of the command status by playing short tones through the telephone. Hang up the telephone when you are finished.

You can also call the wireless centre when no alarms are present in order to check the system:

1. Dial the number of the alarm system:

You should then hear: "beep, beep, beep"

2. Enter your user code.

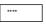

You should then hear: "beep, beep"

Each of the following commands can be used. Hang up the phone to end the call.

| Function                   | Key combination |
|----------------------------|-----------------|
|                            |                 |
| Playback                   | 1               |
| Talk                       | 2               |
| Playback and talk          | *               |
| (to switch back and forth) |                 |
| Play message               | 3               |
| End call                   | 5               |
| End all calls              | 9               |
| Deactivate system          | #0*0            |
| Activate system            | #0*1            |
| Activate system internally | #0*2            |
| Disable sirens             | #1*0            |
| Reset system               | #1*1            |
| Query system               | #3*             |
| Switch ON output nn        | #9*nn1          |
| Switch OFF output nn       | #9*nn*0         |
| Switch output nn           | #9*nn*          |
| ·                          |                 |

The alarm centre registers the status of your commands through different tones:

= Command accepted Beep Beep, beep = Action carried out Bup = Action failed Eeh, oh (three times) = Alarm

Pip, pip, pip, pip, pip = Reset required

- You can now listen to the "Voice prompts" of the alarm centre on the phone.
- The "Voice prompts" with special key combinations (see also chapter on "Remote control by telephone") are as follows:
  - #0\*0 = Deactivate system
    - "The alarm system is deactivated"
    - In the event of an alarm, also: "Reset is required". (Enter the following key combination "#1\*1".)
  - #0\*1 = Activate system
    - "The alarm system is activated" Note:

The alarm system is activated, even if zones of the type "Normal Alarm" and "Exit Norm.Alm" are still open. These zones are omitted.

> You have forgotten to set your alarm system at home. This behaviour allows you to set your alarm remotely, even if some interior doors are open.

> For controlling with the Realtime Monitor of the downloader, the same behaviour occurs.

- #0\*2 = Activate internal system
  - "The alarm system is activated internally"
  - Note:

The alarm system is activated internally, even if none of the zones has the "Attribute" "Part setting - yes" or if zones of the type "Normal Alarm" and "Exit Norm.Alm" are still open. All these zones are omitted. Refer to the note above as well.

- #1\*0 = Disable sirens
  - In the event of an alarm: "An alarm has been triggered"
- #1\*1 = Reset system
  - In the event of an activated system: "The alarm system is activated"
  - In the event of a deactivated system: "The alarm system is deactivated"
  - In the event of an internally activated system: "The alarm system is activated internally"
  - After an alarm (key combination #0\*0 is pressed beforehand): "The alarm system is deactivated"
- #3\* = Querv system
  - In the event of an activated system: "The alarm system is activated"
  - In the event of a deactivated system: "The alarm system is deactivated"
  - In the event of an internally activated system: "The alarm system is activated internally"
  - In the event of an alarm: "An alarm has been triggered"

#### Note

In the event of an alarm, first press the "#0\*0" key combination for "Deactivate system" and then the "#1\*1" key combination for "Reset system".

# 17. User menu

The user menu is graphically designed to be used almost intuitively. The control buttons are used to navigate around the user menu.

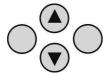

Using the arrow keys, you can navigate up and down within a menu item. The buttons to the left and right refer to the LCD display and have various functions.

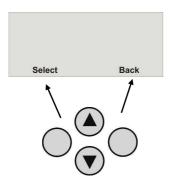

# 18. Settings in the user menu

## 18.1. First steps in the user menu

In the user mode, proceed as follows:

Press the control button out under **Menu**.

Enter a valid user code or admin code. The default admin code is 1234: 1 2 3 4

The wireless alarm system accesses the user menu and the following graphic display is shown:

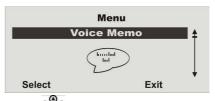

Using the control buttons , you can scroll through the menu items in the installer menu. For a list of the menu items, see the next page.

To select a menu item, press the control button under **Select**.

To exit a menu item, press the control button under **Back**.

To exit the user menu, press the control button under Exit.

#### 18.2. Overview of menu items in the user menu

Among other things, the user menu can be used to program the user code, omit zones, record voice messages, read the log, activate control functions and test detectors.

Some functions may have been blocked for the user by the installer. The following table lists all possible menu items.

| Menu item         | Settings                                                                                        |
|-------------------|-------------------------------------------------------------------------------------------------|
| Voice Memo        | Play, record and delete voice messages                                                          |
| Omit Zones        | Omit zones and remove them from surveillance                                                    |
| Users             | Install, edit and delete users                                                                  |
| View Log          | Read log entries                                                                                |
| Facilities On/Off | Activate/deactivate additional functions (door chime, voice prompt and activity monitoring)     |
| Test              | Test functions on the alarm centre and detectors                                                |
| System Options    | Enter date and time, activate remote maintenance, summer/winter time, communication information |
| Follow Me         | Enter the follow me number                                                                      |
| Outputs On/Off    | Control manual outputs                                                                          |
| Telephone Call    | Start manual telephone call                                                                     |

The user menu is equipped with a time control. If there is no input within 30 seconds, the user menu is exited automatically.

## 18.3. Recording voice messages

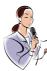

The wireless alarm centre enables the user to record individual voice messages. These voice messages can be listened to and deleted at any time. The system informs the user of the existence of a voice message when the wireless alarm system is deactivated.

This allows you to leave messages for other persons.

To record a message, proceed as follows:

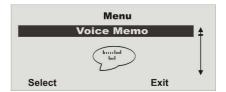

Select the Voice Memo menu item

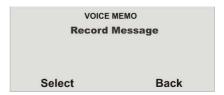

By pressing **Select** you can **record** a voice message.

If **Select** was confirmed using the control button, recording begins and the following graphic display is shown:

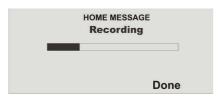

Recording can be stopped at any time by pressing **Done**.

Recording stops automatically after 30 seconds. The recording is saved automatically after it is stopped.

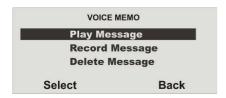

You can now **select** the displayed options.

| Option  | Meaning                                                 |
|---------|---------------------------------------------------------|
| Play    | Plays back the recorded voice message.                  |
| Message |                                                         |
| Record  | Starts the recording again. The old message is deleted. |
| Message |                                                         |
| Delete  | Deletes a saved voice message.                          |
| Message |                                                         |

Exit the menu item by pressing Back.

## 18.4. Omitting zones

If necessary, you can remove zones from surveillance (e.g. if a detector is defective or a zone cannot be closed).

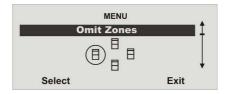

Select the Omit Zones menu item.

| OMIT ZONES |      |
|------------|------|
| Zone 01    | 1    |
| Zone 02    | 0    |
| Zone 03    |      |
| Zone 04    | 1    |
| Change     | Done |

The system displays all trained zones. Select the zone where the settings should be  ${\it changed}$ .

The settings are as follows:  $\mathbf{M} = \text{Monitored} / \mathbf{O} = \text{Omitted (not monitored)}$ 

The setting can be **changed** here.

When the settings have been made, finish data entry by pressing **Done**.

These zones are not monitored when the wireless alarm system is activated. The next time the alarm system is deactivated, these zones are automatically included again and have to be removed again from monitoring manually.

## 18.5. Installing users

As an administrator, you can use your code (admin code) to install further users for the wireless alarm system. Up to 50 users can be installed on the system. This menu item is also used for training the remote control, the emergency and panic detectors and the chip key.

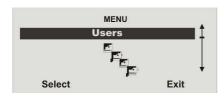

Select the User menu item.

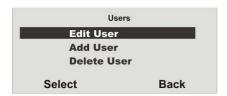

You can now edit user settings, add a new user or delete an existing user together with all settings.

To edit the user settings, first **select** the **Edit User** menu item.

## 18.5.1. Editing users

After selecting the **Edit User** menu item, the user attributes can be edited.

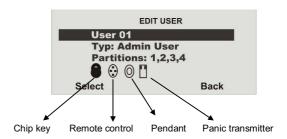

Select the user whose attributes should be edited.

| Property     | Meaning                                                                                                    |
|--------------|----------------------------------------------------------------------------------------------------|
| Name         | Program the user name.                                                                                            |
| Туре         | Define the user type.                                                                                             |
| Partition    | Define the partitions this user can control.                                                                      |
| Code         | Enter the user code.                                                                                              |
| Chip key     | Add a chip key to the user.                                                                                       |
| Telecommands | Add a remote control to the user.                                                                                 |
| Social Care  | Add a pendant to the user.                                                                                        |
| Panic        | Add a panic transmitter to the user. Alternatively, you can also use the dual key function of the remote control. |

Exit this menu item by pressing Back.

#### 18.5.1.1. Changing the user name

Select the user, then the "Name" menu item.

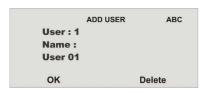

Remove the existing name by pressing **Delete**, then enter a new user name. Enter letters via the keypad. Letter-to-key assignment:

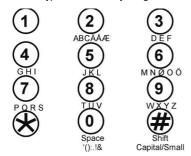

Save the new user name and exit the menu item by pressing **OK**.

#### 18.5.1.2. Changing the user type

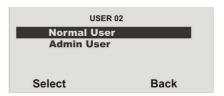

#### Select the user type:

- Normal User
- Administrator
- Panic User

In contrast to the <u>normal user</u>, the <u>administrator</u> can make many different settings in the user menu. The <u>normal user</u> can only change their user code, but cannot create users or make changes to the system settings.

The "Panic" user type can only be authorised for partitions and assigned an access code.

Control devices can not be assigned.

Use a panic code if you are forced by a burglar to disable the system.

Only those partitions for which the code is authorised can be disabled.

The system then reacts as follows:

The configured reporting starts,

"Alarms" with the panic trigger code and/or "Speech Dialler", if "Panic" trigger configured and/or "SMS".

No sounders are enabled.

The system's wall light does not flash, the system's siren is not engaged, a triangle does not appear in the bottom right of the display.

The system can be reset or part set using the panic code. This is useful if the burglar insists on the system being reset. In which event the burglar is testing whether the code unrestricted,

i.e. whether it is a "normal" code.

#### 18.5.1.3. Defining partitions

User authorisations are defined in this menu. In this way, different users can control different partitions. The settings also refer to the chip key trained for this user.

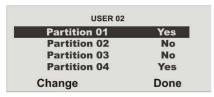

The system shows all four partitions. Select the **partition** whose setting should be **changed**.

The settings are as follows:

- Yes = This user can activate and deactivate this partition
- No = This user cannot activate or deactivate this partition

#### 18.5.1.4. Changing the user code

Select the **Code** menu item.

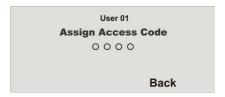

Enter the new four-digit code via the keypad. After entering the last digit, you are prompted to repeat your input.

If both codes are identical, the code is saved.

# 18.5.1.5. Training and removing chip keys, remote controls, pendants and panic transmitters

Follow the instructions in the display to train the corresponding components to the wireless alarm system. The following page shows how to train the different components.

Components can be removed from a user in the same way as they are assigned. In this case, follow the instructions in the display.

#### Training the chip key

Select **Tag**. The system prompts you to hold the chip key over the system reader.

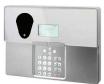

Hold the chip key over the alarm system as shown in the picture. When the system detects the chip key, it confirms that training was successful.

Note: One chip key can be trained for each user. The user code remains active.

#### Training the remote control

Select **Telecommands**. The system prompts you to press a button on the remote control until the system has detected and trained the remote control. Any key can be pressed here.

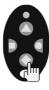

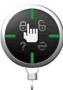

When the system detects the remote control, it confirms that training was successful.

#### Note:

Up to 20 remote control units (FU8100, FU8150) can be trained.

More than one remote control can be assigned to a user.

# Training the pendants (emergency call transmitters)

The wireless alarm system can process two types of emergency transmitters. These are "Social Care" and "Panic", which have the same meaning as the emergency key functions on the system keypad. Select Social Care or Panic. The system then prompts you to press the emergency transmitter.

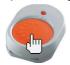

When the system detects the emergency transmitter, it confirms that training was successful.

Note: Up to 16 emergency transmitters can be trained. This number includes the other emergency transmitters (social care and panic).

One emergency transmitter and one panic transmitter can be trained per user.

### 15.5.2. Adding users

To add a new user to the wireless alarm system, select the **Add User** menu item.

ADD USER ABC
User: 1
Name:
User 01
OK Delete

You are now guided through the remaining menu items as described in the "Editing users" section.

## 15.5.3. Deleting users

To delete a user and all user settings (such as remote controls and chip keys), select the **Delete User** menu item. Select the corresponding user by pressing **Delete**.

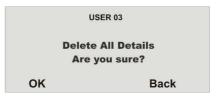

Confirm your entries by pressing **OK**. The user is then deleted. Please note that at least one administrator must be present in the system. For this reason, the user 01 with administrator properties cannot be deleted.

IMPORTANT: To change or delete a single component of a user, select <u>Edit User</u> and then select the item you wish to change or delete.

## 18.6. Viewing the log

This function enables you to read the event log. This log contains the last 250 events together with the date and time. The log cannot be deleted. When the log is full, the oldest event is deleted to make room for a new event (FIFO memory).

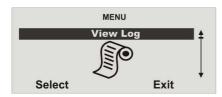

Select the View Log menu item.

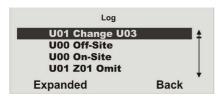

Select the corresponding report trigger. To display report trigger details such as **time and date**, select **Expanded**. Exit this menu item by pressing **Back**.

If **Expanded** was confirmed with the control button, the following graphic display is shown:

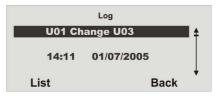

You can also scroll through the log using the control buttons . To return to the list, select the **List** menu item. To exit the log, select **Back**.

The following list gives an overview of the entries and their meaning.

| Entry              | Meaning                                              |
|--------------------|------------------------------------------------------|
| Lid Tamper         | The tamper contact of the housing lid was opened.    |
| Lid Tamp Restore   | The tamper alarm of the housing lid was confirmed.   |
| Telecmd U Low Bat  | The remote control battery of user must be replaced. |
| Pendant U Low Bat  | The pendant of user must be replaced.                |
| Batt Missing       | There are no batteries in the system.                |
| Batt Fault Restore | Batteries were fitted in the system.                 |
| Invalid            | No entry.                                            |
| Configuration Fail | Error when storing the programming.                  |
| Codes Defaulted    | All user codes were reset.                           |
| Defaults Loaded    | The factory default settings were loaded.            |
| System Startup     | The system has been put into operation.              |
| System Tamper      | Tamper detection on a detector or system.            |
| System Tamper Rstr | The tamper alarm was confirmed.                      |
| U On-Site          | The installer has accessed the installer menu.       |
| U Off-Site         | The installer has exited the installer menu.         |
| Entry              | Meaning                                              |
| U Change U         | User has edited user                                 |
| U Delete U         | User has deleted user                                |
| U Ptn # Set        | User has activated partition #.                      |
| U Ptn # UnSet      | User has deactivated partition #.                    |

| System Rearmed     | The system has automatically reactivated itself following an alarm.                                               |  |  |  |  |  |  |  |
|--------------------|----------------------------------------------------------------------------------------------------|--|--|--|--|--|--|--|
| U Z== Omit         | User has omitted zone ==.                                                                                         |  |  |  |  |  |  |  |
| Fire Z== Alarm     | Zone == has triggered a fire alarm.                                                                               |  |  |  |  |  |  |  |
| Fire Z== Restore   | The fire alarm was confirmed.                                                                                     |  |  |  |  |  |  |  |
|                    |                                                                                                    |  |  |  |  |  |  |  |
| Fire Reset         | The fire alarm was confirmed on the control panel.                                                                |  |  |  |  |  |  |  |
| PA Z== Alarm       | Zone == has triggered a panic alarm.                                                                              |  |  |  |  |  |  |  |
| PA Z== Restore     | The panic alarm of zone == was confirmed.                                                                         |  |  |  |  |  |  |  |
| U System Reset     | User has reset the system.                                                                                        |  |  |  |  |  |  |  |
| Fire K== Alarm     | A fire alarm was triggered on the control panel.                                                                  |  |  |  |  |  |  |  |
| PA K== Alarm       | A panic alarm was triggered on the control panel.                                                                 |  |  |  |  |  |  |  |
| Medical K== Alarm  | A medical emergency was triggered on the control panel.                                                           |  |  |  |  |  |  |  |
| Burg Z== Alarm     | Zone == has triggered an burglar alarm.                                                                           |  |  |  |  |  |  |  |
| Set Fail Z==       | System activation has failed due to an error in                                                                   |  |  |  |  |  |  |  |
| D 7 D 1            | zone ==.                                                                                                    |  |  |  |  |  |  |  |
| Burg Z== Restore   | The burglar alarm was confirmed.                                                                                  |  |  |  |  |  |  |  |
| Tamper Z==         | Zone == has triggered a tamper alarm.                                                                             |  |  |  |  |  |  |  |
| Tamper Z== Restore | The tamper alarm was confirmed.                                                                                   |  |  |  |  |  |  |  |
| K== Excess Keys    | The extra keys on the control panel were activated.                                                               |  |  |  |  |  |  |  |
| Low Bat Z==        | The battery of the detector in zone == must be replaced.                                                          |  |  |  |  |  |  |  |
| Low Bat Z== Rstr   | The battery in this zone is OK again.                                                                             |  |  |  |  |  |  |  |
| RF Jamming         | Wireless jamming has occurred. The wireless transmission was disturbed for at least 30 seconds within one minute. |  |  |  |  |  |  |  |
| RF Jamming Restore | The jamming report was confirmed.                                                                                 |  |  |  |  |  |  |  |
| RF Sup Fail Z==    | Supervision has failed in zone ==. This zone has not reported to the system for 2 hours.                          |  |  |  |  |  |  |  |
| RF Sup Rstr Z==    | The supervision failure message was confirmed.                                                                    |  |  |  |  |  |  |  |
| PSTN Line Fault    | Error in the analogue telephone line.                                                                             |  |  |  |  |  |  |  |
| PLGON Line Fault   | Transmission error via ISDN/GSM.                                                                                  |  |  |  |  |  |  |  |
| Entry              | Meaning                                                                                                    |  |  |  |  |  |  |  |
| PSTN Line Restore  | Error in analogue telephone line was confirmed.                                                                   |  |  |  |  |  |  |  |
| PLGON Line Restore | Error in ISDN/GSM transmission was confirmed.                                                                     |  |  |  |  |  |  |  |
| Comms Fail         | Error during transmission to security centre.                                                                     |  |  |  |  |  |  |  |
| U Remote Download  | User has carried out remote maintenance.                                                                          |  |  |  |  |  |  |  |
| U Download Fail    | User has an error in remote maintenance.                                                                          |  |  |  |  |  |  |  |
| AC Fail            | Power failure.                                                                                                    |  |  |  |  |  |  |  |
| AC Restore         | The power failure was confirmed.                                                                                  |  |  |  |  |  |  |  |
| 710 11001010       | The perior fallare trae confillined.                                                                              |  |  |  |  |  |  |  |

| Low Battery          | The system battery is not charged.              |
|----------------------|-------------------------------------------------|
| Low Batt Restore     | The battery error was confirmed.                |
| Battery Load Fail    | The battery cannot be charged.                  |
| Tech Z== Alarm       | Zone == has triggered a technical alarm.        |
| Tech Z== Restore     | The technical alarm was confirmed.              |
| U Time/Date          | User has changed the date or time.              |
| Soak Fail Z==        | Detector test in zone == has failed.            |
| Test Call            | The system has made a test call.                |
| Bad Checksum         | Misinterpretation in wireless transmission.     |
| U Soc. Emergency     | A social care emergency has been triggered.     |
| Social Inactive      | The social care function has been deactivated.  |
| Key Box Open Z==     | The key box in zone == was opened.              |
| Key Box Close Z==    | The key box in zone == was closed.              |
| Key Sw Set Z==       | The key switch of zone == has activated the     |
| -                    | system.                                         |
| Key Sw Unset Z==     | The key switch of zone == has deactivated the   |
|                      | system.                                         |
| U Ptn # Reset        | User has reset the partition.                   |
| RF Failure           | Error in wireless transmission.                 |
| RF Failure Restore   | Wireless transmission is OK again.              |
| Social Emergency K== | A social care emergency was triggered on the    |
|                      | control panel.                                  |
| Fire Restore K==     | The fire alarm was confirmed.                   |
| PA Restore           | The panic alarm was confirmed.                  |
| U Ptn # PtSet        | User has activated a partition internally.      |
| PA U Alarm           | User has triggered a panic alarm.               |
| RF PA U Low Bat      | The panic detector battery must be replaced.    |
| Entry Stray Z==      | Zone == has triggered an alarm during the entry |
|                      | delay time.                                     |
|                      |                                                 |

## 18.7. Additional functions

In this menu, a user can switch the functions assigned to them by the installer on and off.

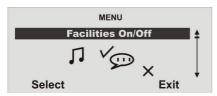

Select the Facilities On/Off menu item.

| FACILITIES ON/OF        | F    |
|-------------------------|------|
| Chime                   | On   |
| Voice Promts            | On   |
| <b>Activity Monitor</b> | Off  |
| B'Light Brightness      |      |
| Select                  | Done |

Seven menu items are available for selection.

| Function           | Meaning                                                                                                    |  |  |  |  |  |  |  |  |  |  |
|--------------------|----------------------------------------------------------------------------------------------------|--|--|--|--|--|--|--|--|--|--|
| Chime              | When deactivated, the system emits a signal tone if a door chime detector is triggered. This signal tone can be deactivated here.                                                                                                    |  |  |  |  |  |  |  |  |  |  |
| Voice Prompts      | Activates and deactivates the voice prompt.                                                                                                    |  |  |  |  |  |  |  |  |  |  |
| Activity Monitor   | Activates and deactivates activity monitoring of the social care call.                                                                                                    |  |  |  |  |  |  |  |  |  |  |
| B'Light Brightness | Sets the backlight brightness in 4 steps.                                                                                                    |  |  |  |  |  |  |  |  |  |  |
| B'Light Always     | Backlight is permanently on/off.                                                                                                    |  |  |  |  |  |  |  |  |  |  |
| Wall Light         | Off: Wall light is permanently off. On: Wall light is illuminated when the system is active, flashes in the event of an alarm and is not lit when the system is deactivated.  Timed: Wall light is illuminated for 5 minutes when activated and flashes in the event of an alarm.                                                                                                    |  |  |  |  |  |  |  |  |  |  |
| Zone Name Prompts  | Activated: Yes/no Voice Prompts: 2 second prompt for each zone This function is activated as follows and zone names are recorded:  User Menu → Facilities On/Off → Zone Name Prompts → Enabled → Yes  The following additional prompt is then announced:  • With opened zone → "The System cannot set" + " <zone name="" prompts="">" When several zones are open, the zone with the smallest zone number is also announced.  • In the event of an alarm  • Speech dialler: The first triggered zone is also announced after "Home Message" and "Message x".  • Alarm centre: The first triggered zone is announced for each partition, starting with the partition</zone> |  |  |  |  |  |  |  |  |  |  |

|  |  | num |  |
|--|--|-----|--|
|  |  |     |  |
|  |  |     |  |

For example: An alarm is triggered in the following zones in the sequence described below:

Zone 26 Partition 3 Zone 25 Partition 1 Zone 3

Zone 3
Partition 1

Manu \ Facilities an/off \ Mains Fail Dan Vas\*

The following can be heard on the system:

"The partition is unset! Attention! There has been an alarm! <announcement zone 25>, <announcement zone 26>. A reset is required."

| mains Fall Rep. | Menu → Facilities on/off → Mains Fail Rep. Yes*  Mains Fail Rep. No                                                                                                    |
|-----------------|----------------------------------------------------------------------------------------------------|
|                 | If you select "Mains Fail Rep. No", then a fault in the mains supply voltage will not be displayed and not be communicated.  Display – 0 no display of the warning triangle on the right  Event log – no entry  Communication:  ALARMS – no transmission  Speech dialler – no notification  SMS – no transmission |

Contrast settings

Maine Feil Den

Display-Contrast

## 18.8. Test

This menu is used to test the different alarm centre functions.

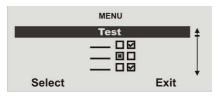

Select the "Test" menu item.

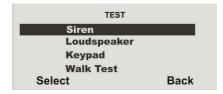

**Select** the function you wish to test. To end the test, select **Back**.

| Function     | Meaning                                                |
|--------------|--------------------------------------------------------|
| Siren        | Tests local alarms on the system and external sirens.  |
| Loudspeaker  | Tests the loudspeaker function.                        |
| Keypad       | Tests the keypad function.                             |
| Walk Test    | Tests the functions of the individual zones.           |
| Outputs      | Tests the wired and wireless outputs.                  |
| Telecommands | Tests the remote control (telecommand) functions.      |
| Pendants     | Tests the social care transmitter (pendant) functions. |
| PA Detector  | Tests the panic detector functions.                    |
| Tag          | Tests the chip key (tag) functions.                    |

#### Siren

Press **On/Off** to activate and deactivate the siren. **On** or **Off** at the top-right of the display indicates whether or not the siren should be heard.

#### Loudspeaker

Press **Play/Stop** to play the voice messages over the loudspeaker. You can listen to all voice messages saved in the system. **Playing** is shown at the topright of the display and the voice message should be heard.

## Keypad

Press **each button** once. The corresponding character is shown on the display in response. Press the double keys simultaneously to start the test. Press **OK** to end the test.

#### Walk Test

A list of **all detectors** installed on the system is shown on the display. Go through the property and trigger all detectors one after the other. Each time a detector is triggered, the alarm centre emits a double tone and "S" is displayed at the end of the row for the corresponding detector. **Please note** that "24h", "Fire", "Panic" or "Technic" zones, Key Sw Moment. Key Sw Latched and Key Box cannot be tested.

#### Outputs

A list of all outputs installed on the system and of the type "manual" is shown on the display. Select the **output** to be tested. Press **Done** to end the test. **IMPORTANT**: Ensure that nobody attempts to activate the WAM using a remote control or social care transmitter during the test. When the test is ended, check whether the output has the required status.

#### Telecommands

Press any **key** on the remote control. The remote control user, the key pressed according to the wireless centre programming and the signal strength are all shown on the display. Press all keys on the remote control one after another.

#### **Pendants**

Press the **button** on the pendant. The identity of the user assigned to the pendant is displayed.

#### PA Detector

Press the **button** on the panic transmitter. The identity of the user assigned to the panic transmitter is displayed.

#### Tag

Hold the **chip key (tag)** at the top-left corner on the front of the alarm centre. The identity of the user assigned to the chip key is shown on the display.^

#### Secvest Key 2WAY wireless cylinder, item no. FU59xx

#### Testing

User Menu → Testing → Secvest Key

Select the corresponding Secvest Key 2WAY (Door Lock 1, Door Lock 2, Door Lock 3 or Door Lock 4). The wireless cylinder functions can be tested here.

"Unlocked" is shown on the Secvest 2WAY display when the door is unlocked. "Locked" is shown when the button on the Secvest Key 2WAY wireless cylinder is pressed and the door is then locked. The received signal strength is also shown.

## 18.9. System configuration

This menu is used to change individual system settings, such as date and time, outputs and remote controls.

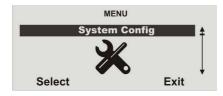

Select the System Config menu item.

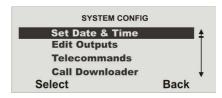

Select the item where the settings should be changed. Exit this menu item by pressing **Back**.

The items have the following meanings:

| Function        | Meaning                                                                                                    |
|-----------------|----------------------------------------------------------------------------------------------------|
| Set Date & Time | Select this point to enter the date and time of the wireless alarm system.  Date at alarm-center-reboot 01 / 06 / 2011 (S/W 5.06.45) 01 / 01 / 2012 (S/W 5.07.xx)  A3-X                                                                                                    |
| Edit Outputs    | Select this point to change the times of the manual output. The manual output is activated at the first time entered and deactivated at the second.  Note: Outputs can be switched on and off using a suitable remote control or by selecting the "Outputs On/Off" user menu.                                                                                                    |
| Telecommands    | Select this point to newly allocate the remote control buttons. The fourth button of the remote control can also be programmed here.  Note: If you do not have a remote control, press "NO TELECOMMANDS". A list of registered remote controls and their users is shown on the display. Select the remote control to be edited. The corresponding keys can be selected using the keys. Select the option on the display you wish to use.  FU8100 wireless remote control     |
|                 | User Menu → System Config → Telecommands → 2 Way Instant Set → 2 Way Instant Set Y 2 Way Instant Set N  • "Y" (yes) is the default factory setting. The alarm centre is activated immediately when the FU8100 remote control is pressed.  • When "N" (no) is selected, the actions set under the following positions are started when the remote control is pressed: Installer Menu → Partitions → Partition 0x → Ext Mode → Timed Set Final Door Set Instant Set Silent Set |

The exit delay time is started for "Timed Set" or "Silent Set", or the corresponding action is started for "Final Door Set" or "Instant Set".

 Pay attention to the reception time of the FU8100 remote control for feedback (approx. 10 or 30 seconds).
 After this period has elapsed, the FU8100 remote control cannot display any more feedback.

| Call Downloader   | Manually activates the selection of a phone number for the remote control (if installed).                     |
|-------------------|----------------------------------------------------------------------------------------------------|
| Summer/Winter     | Selects between automatic and manual change                                                                   |
| Time              | from summer to winter time.                                                                                   |
| Message Volume    | Selects the volume of the voice message.                                                                      |
| Panel Sounder Vol | The volume of <b>operating</b> , <b>info</b> and <b>alarm tones</b> can be set in <b>5 steps</b> here.        |
| Installer access  | Defines whether the User code must be entered in addition to the installer code to access the installer menu. |

| About Comms    | Shows information on the available communication paths. Comm.: PSTN Additionally, the following alarm centre information is displayed.            |
|----------------|----------------------------------------------------------------------------------------------------|
|                | With inserted ISDN module:  → Comm.: PSTN, ISDN ISDN MSN Tel.No. 1234567                                                                          |
|                | With inserted GSM module:  → Comm.: PSTN, GSM                                                                                                    |
|                | GSM IMEI module                                                                                                    |
|                | GSM signal strength                                                                                                    |
|                | GSM network name                                                                                                    |
|                | GSM phone number                                                                                                    |
|                | With inserted ethernet module:  → Comm.: Comm. PSTN, Ethernet                                                                                     |
|                | IP address                                                                                                    |
|                | IP subnet mask                                                                                                    |
|                | IP gateway address                                                                                                    |
|                | MAC address                                                                                                    |
|                | With inserted GPRS module:  → Comm.: PSTN, GPRS                                                                                                   |
|                | GSM IMEI module                                                                                                    |
|                | GSM signal strength                                                                                                    |
|                | GSM network designation (e.g. 26201 for D1) GSM phone number                                                                                      |
| Auto Set/Unset | Using this option, you can activate and deactivate the system according to a week planner. Further details can be found in the following example. |
|                |                                                                                                    |

Follow the instructions in the display to make settings. The display guides you through the settings.

### 18.9.1. Week Planner

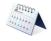

Only users with administration rights can install this function.

The system should be activated and deactivated according to the time and day of the week.

First create a weekly plan of the activation and deactivation times.

Each day, up to 5 data records can be programmed for activation (start) and 5 data records can be programmed for deactivation (end).

|       | Monday Tuesday |    |    |    |       | ٧  | Vedn | esda | ıy | Thursday |    |    |    |    | Fric | day |    |    | Satu | rday |    |    | Sun | ınday |    |    |    |    |
|-------|----------------|----|----|----|-------|----|------|------|----|----------|----|----|----|----|------|-----|----|----|------|------|----|----|-----|-------|----|----|----|----|
| Time  | P1*            | P2 | РЗ | P4 | P1    | P2 | P3   | P4   | P1 | P2       | P3 | P4 | P1 | P2 | РЗ   | P4  | P1 | P2 | P3   | P4   | P1 | P2 | РЗ  | P4    | P1 | P2 | РЗ | P4 |
| 00:00 | 00:00          |    |    |    |       |    |      |      |    |          |    |    |    |    |      |     |    |    |      |      |    |    |     |       |    |    |    |    |
| 01:00 |                |    |    |    |       |    |      |      |    |          |    |    |    |    |      |     |    |    |      |      |    |    |     |       |    |    |    |    |
| 02:00 |                |    |    |    |       |    |      |      |    |          |    |    |    |    |      |     |    |    |      |      |    |    |     |       |    |    |    |    |
| 03:00 | S              |    |    |    | S     |    |      |      |    |          |    |    |    |    |      |     |    |    |      |      |    |    |     |       |    |    |    |    |
| 04:00 |                |    |    |    |       |    |      |      |    |          |    |    |    |    |      |     |    |    |      |      |    |    |     |       |    |    |    |    |
| 05:00 |                |    |    |    |       |    |      |      |    |          |    |    |    |    |      |     |    |    |      |      |    |    |     |       |    |    |    |    |
| 06:00 |                |    |    |    |       |    |      |      |    |          |    |    |    |    |      |     |    |    |      |      |    |    |     |       |    |    |    |    |
| 07:00 | 07:20          |    |    |    | 07:20 |    |      |      |    |          |    |    |    |    |      |     |    |    |      |      |    |    |     |       |    |    |    |    |
| 08:00 |                |    |    |    |       |    |      |      |    |          |    |    |    |    |      |     |    |    |      |      |    |    |     |       |    |    |    |    |
| 09:00 |                |    |    |    |       |    |      |      |    |          |    |    |    |    |      |     |    |    |      |      |    |    |     |       |    |    |    |    |
| 10:00 |                |    |    |    |       |    |      |      |    |          |    |    |    |    |      |     |    |    |      |      |    |    |     |       |    |    |    |    |
| 11:00 |                |    |    |    |       |    |      |      |    |          |    |    |    |    |      |     |    |    |      |      |    |    |     |       |    |    |    |    |
| 12:00 |                |    |    |    |       |    |      |      |    |          |    |    |    |    |      |     |    |    |      |      |    |    |     |       |    |    |    |    |
| 13:00 |                |    |    |    |       |    |      |      |    |          |    |    |    |    |      |     |    |    |      |      |    |    |     |       |    |    |    |    |
| 14:00 |                |    |    |    |       |    |      |      |    |          |    |    |    |    |      |     |    |    |      |      |    |    |     |       |    |    |    |    |
| 15:00 |                |    |    |    |       |    |      |      |    |          |    |    |    |    |      |     |    |    |      |      |    |    |     |       |    |    |    |    |
| 16:00 |                |    |    |    |       |    |      |      |    |          |    |    |    |    |      |     |    |    |      |      |    |    |     |       |    |    |    |    |
| 17:00 |                |    |    |    |       |    |      |      |    |          |    |    |    |    |      |     |    |    |      |      |    |    |     |       |    |    |    |    |
| 18:00 | 18:00          |    |    |    |       |    |      |      |    |          |    |    |    |    |      |     |    |    |      |      |    |    |     |       |    |    |    |    |
| 19:00 | Р              |    |    |    |       |    |      |      |    |          |    |    |    |    |      |     |    |    |      |      |    |    |     |       |    |    |    |    |
| 20:00 | 19:59          |    |    |    |       |    |      |      |    |          |    |    |    |    |      |     |    |    |      |      |    |    |     |       |    |    |    |    |
| 21:00 | 20:00          |    |    |    |       |    |      |      |    |          |    |    |    |    |      |     |    |    |      |      |    |    |     |       |    |    |    |    |
| 22:00 |                |    |    |    |       |    |      |      |    |          |    |    |    |    |      |     |    |    |      |      |    |    |     |       |    |    |    |    |
| 23:00 | S              |    |    |    |       |    |      |      |    |          |    |    |    |    |      |     |    |    |      |      |    |    |     |       |    |    |    |    |
| 00:00 |                |    |    |    |       |    |      |      |    |          |    |    |    |    |      |     |    |    |      |      |    |    |     |       |    |    |    |    |

<sup>\*</sup>P = Partition

## 18.9.2. Activation / deactivation of the week planner

Access the user menu using the administrator code (default = 1234) and create a week planner.

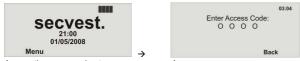

Access the menu and enter your access code.

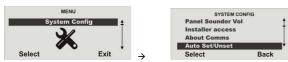

In the System Config menu, select the Auto Set/Unset menu item.

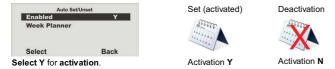

### 18.9.3. Selecting the weekday

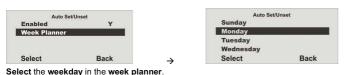

|       |       | Monday |    |    | Tue |    | sday | Wednesday |    | day | Th |    |    |
|-------|-------|--------|----|----|-----|----|------|-----------|----|-----|----|----|----|
| Time  | P1    | PZ     | P0 | F4 | P1  | P2 | P3   | P4        | P1 | P2  | P3 | P4 | P1 |
| 00:00 | 00:00 |        |    |    |     |    |      |           |    |     |    |    |    |
| 01:00 |       |        |    |    |     |    |      |           |    |     |    |    |    |
| 02:00 |       |        |    |    |     |    |      |           |    |     |    |    |    |
| 03:00 | S     |        |    |    |     |    |      |           |    |     |    |    |    |
| 04:00 |       |        |    |    |     |    |      |           |    |     |    |    |    |

#### 18.9.4. Auto Set

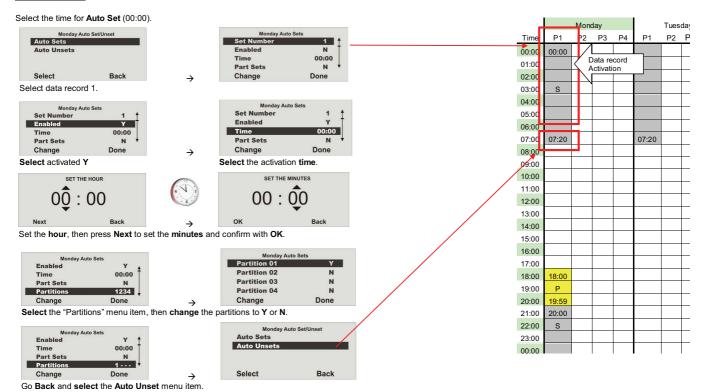

### 18.9.5. Auto Unset

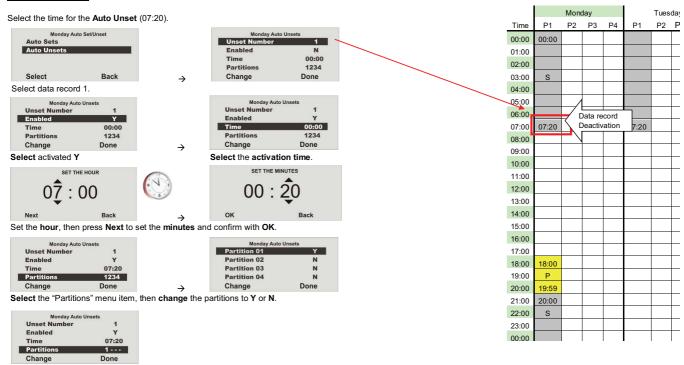

End programming by pressing Done.

A data record has now been programmed for Monday with an activation time of 00:00 and a deactivation time of 07:20.

#### 18.9.6. Internal and external activation

In this example, partition 1 is switched from internal activation (external perimeter protection) to external activation (completely activated). The system should have external perimeter protection from 18:00 onwards and a complete activation from 20:00 onwards.

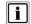

The change from internal to external activation **cannot** be made without an interruption of < 1 minute (e.g.  $19:59 \rightarrow 20:00$ ).

If detectors with the Part Set (P) property are set up for partition 1, you can Menu item in week planner: Use Auto Set to Part Set for partition 1.

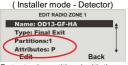

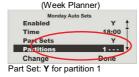

**Detector** in partition 1 with the property: P

Create data record 2 as detailed in the Auto Set and Auto Unset sections.
 Set Y, activation time 18:00, Part Set Y and Partitions 1 - - - .
 Set Y, deactivation time 19:59 and Partitions 1 - - - .

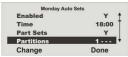

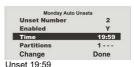

Set 18:00

Create data record 3 as detailed in the Auto Set and Auto Unset sections.
 Set Y, activation time 20:00, Part Set N and partitions 1 ---.
 Unset time 07:20 on the following day (Tuesday) with data record 1.

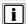

Please make sure to use the data record 1 on the next day for deactivation. There is a danger of losing track of the programming.

Sunday

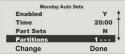

Monday
Tuesday
Wednesday
Select Back

Activation Monday, 20:00

Select the next day (Tuesday)

Auto Set/Unset

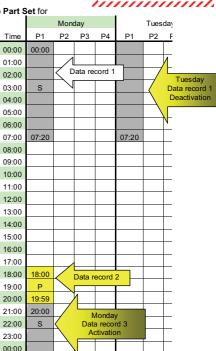

### 18.9.7. Activating and deactivating data records

To deactivate a data record (time period), make changes in the AUTO SET menu. In AUTO UNSET, change Set to N.

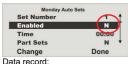

Monday Auto Unsets
Unset Number
Enabled N
Time 07:20
Partitions 1 --Change Done

Data record: Start deactivated

Data record: End deactivated

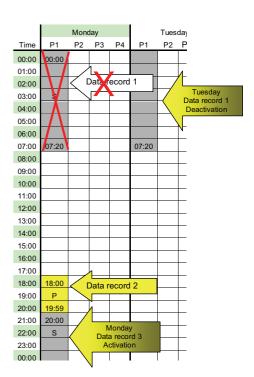

## 18.10. Follow Me

This menu is used for entering the **follow me number**. This number is dialled to send a voice message to a telephone of **your choice** in the event of an alarm. Apart from the follow me number, up to three other telephone numbers can be dialled. These can only be changed in the installer menu. The follow me number can also be changed in the user menu.

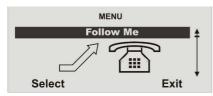

Select the Follow Me menu item.

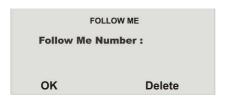

Enter the new number on the keypad and **save** by pressing **OK**. Press **Delete** to delete a phone number.

## 18.11. Outputs On/Off

This menu is used to activate or deactivate individual outputs manually. Only outputs programmed as manual can be activated.

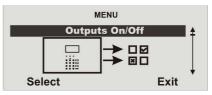

Select the Outputs On/Off menu item.

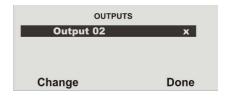

Select the output where the settings should be changed. The selected output can be **activated or deactivated** by pressing "Change". End your entry by pressing **Done**.

## 18.12. Telephone Call

This menu is used to start a telephone call manually and test the telephone line or GSM connection. The system uses the integrated loudspeaker and microphone to establish a voice connection.

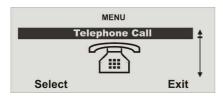

Select the "Telephone Call" menu item.

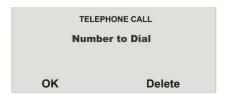

Enter the new number using the keypad. The number is dialled by pressing "OK". The number is removed by pressing "Delete".

# The system starts to dial the entered number and establishes a voice connection.

However, it may not be possible to hold a proper two-way conversation, depending on the type of line to which the system is connected. The following applies to the connections:

#### PSTN

One can make a call and listen to the other end, and one can send DTMF tones from the control panel. This service can be used

to select options from an automatic answering service or to control devices at the other end of the line

#### ISDN

One can make call and hold a proper two-way conversation with a person at the other end of the line. One can also send DTMF tones from the control panel.

#### GSM

One can make a call and listen to the other end, and one can send DTMF tones from the control panel.

This type of connection works with an automated answering service such as those used, for example, by many mobile telephone service providers for the registration of SIM cards and the recharging of prepaid cards. If one tries to hold a 2-way conversation,

the person at the other end of the line may have difficulty understanding you.

# 19. Error displays

There are several errors that can occur during normal system operation. These errors do not immediately trigger an alarm or prevent system activation. All errors should be cleared immediately by the user or reported to the installer as they indicate a malfunction. Errors and error-clearing measures are entered in the event log. An error always results in the following graphic displays (except after an alarm):

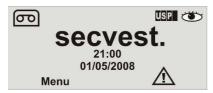

The exclamation mark ( ) in the display indicates en error. To display the error, press the control button under the exclamation mark ( ). You are prompted to enter your user code. The error is then displayed. For example, the following graphic display is shown:

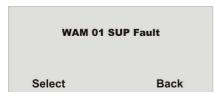

See the following pages for displayed errors, their meaning and possible causes.

Confirm by pressing **OK** after dealing with the error. The exclamation mark ( ) disappears.

# 19.1. Errors, meanings, causes and suggested solutions

| Displayed error | Meaning                                                   | Possible causes                                                                                                    | Suggested solutions                                                                                                    |
|-----------------|-----------------------------------------------------------|----------------------------------------------------------------------------------------------------|----------------------------------------------------------------------------------------------------|
| AC Fail         | The 230 V AC system power supply is missing.              | <ul> <li>The main fuse of the PSU on the wireless<br/>alarm system is not fitted correctly or is<br/>defective.</li> </ul>             | <ul> <li>Replace the main fuse with one of the same rating.</li> <li>Check that the fuse is correctly fitted.</li> </ul>                                                                                    |
|                 |                                                           | The connecting cable between the system and the base plate is not inserted correctly.                                                  | <ul> <li>Check the correct installation of the system to<br/>the base plate and plug the connecting cable<br/>into the correct base plate socket.</li> </ul>                                                |
|                 |                                                           | <ul> <li>The main power supply to the PSU of the<br/>base plate has failed or the power cable<br/>was not fitted correctly.</li> </ul> | <ul> <li>Check that your mains power fuse is active for<br/>the system. Is there a 230 V power supply?</li> <li>Check the correct connection between the mains<br/>power line and the PSU clamp.</li> </ul> |
|                 |                                                           | <ul> <li>PSU in base plate is defective.</li> </ul>                                                                                    | Contact your installer.                                                                                                    |
| WAMPSU Fail     | 230 V AC power supply is missing in the accessory module. | The mains power cable to the 12 V power supply is not connected correctly.                                                             | Check the correct installation of the 12 V DC connecting cable.                                                                                                    |
|                 |                                                           | The PSU is not supplied with power.                                                                                                    | <ul> <li>Check that the PSU is inserted and the red LED<br/>on the PSU is lit.</li> </ul>                                                                                                    |
|                 |                                                           | <ul> <li>The PSU that supplies power to the accessory module is defective.</li> </ul>                                                  | Contact your installer.                                                                                                    |
| Batt Low        | No battery power supply to the system.                    | The inserted batteries are not fully charged.                                                                                          | <ul> <li>This error should disappear when the batteries are fully charged.</li> <li>After a maximum of 4 hours, the batteries are</li> </ul>                                                                |
|                 |                                                           |                                                                                                    | charged and this display disappears.                                                                                                    |
| WAM Low Batt    | No battery power supply to the accessory module.          | The lead-acid battery has not yet been charged.                                                                                        | <ul> <li>This error should disappear when the battery is<br/>fully charged.</li> </ul>                                                                                                    |
|                 |                                                           | No lead-acid battery was connected.                                                                                                    | Check the correct installation of the 6 V, 1.2 Ah lead-acid battery in the accessory module.                                                                                                    |

| Displayed error         | Meaning                                                                              | Possible causes                                                                                                    | Suggested solutions                                                                                                    |
|-------------------------|--------------------------------------------------------------------------------------|----------------------------------------------------------------------------------------------------|----------------------------------------------------------------------------------------------------|
| Low Batt Z              | No battery power supply in zone                                                      | <ul> <li>The battery capacity in the detector of zone         is almost exhausted.     </li> </ul>                                                           | Change the detector battery within 14 days.                                                                                                    |
| WAM SUP Fail            | Supervision signal from the accessory module has failed.                             | The accessory module outside the wireless range of the system.                                                                                               | <ul> <li>Check wireless communication between the<br/>system and the accessory module using the<br/>wireless testing box.</li> <li>Install the accessory module in a more suitable<br/>location.</li> </ul>                                                                                                    |
|                         |                                                                                      | The wireless unit on the accessory module has failed.                                                                                                    | Contact your installer.                                                                                                    |
| Zone Supervision Faults | Supervision signal from detector of zone has failed.                                 | The detector is outside the wireless range of the system.                                                                                                    | <ul> <li>Check wireless communication between the system and the transmitter using the wireless testing box.</li> <li>Install the detector in a more suitable location.</li> </ul>                                                                                                    |
|                         |                                                                                      | The wireless unit of the detector has failed.                                                                                                    | Contact your installer.                                                                                                    |
| Jamming                 | Jamming of wireless<br>communication for more<br>than 30 seconds inside a<br>minute. | <ul> <li>Intentional or natural disturbance within the wireless band.</li> </ul>                                                                             | Contact your installer.                                                                                                    |
| PSTN Line Fault         | Analogue transmission path has failed.                                               | <ul> <li>The analogue telephone connection is not<br/>connected correctly to the telephone line.</li> </ul>                                                  | <ul> <li>Check the correct connection of the analogue telephone line.</li> <li>Check whether the analogue line is engaged for a long period or disconnected.</li> </ul>                                                                                                    |
|                         |                                                                                      | <ul> <li>The transmission path has been<br/>programmed for an analogue telephone,<br/>although this is not used.</li> </ul>                                  | <ul> <li>Contact your installer. Programming must be changed.</li> </ul>                                                                                                    |
| PLGON Line Fault        | Digital transmission path<br>has failed.<br>Failure of GSM<br>connection.            | <ul> <li>The ISDN telephone connection is not connected correctly to the telephone line.</li> <li>The GSM device is not connected to the network.</li> </ul> | Check the correct connection of the ISDN telephone line. Check that the SIM card is correctly inserted and that you still have credit. Use the "About Comms" item in the user menu to check the signal strength and the state of the GSM module. If the signal strength is too weak, no transmission can take place. |

# 20. New operating mode for social care messages

- An alarm cancellation using the pendant is no longer possible within the 30 second guard time. Earlier, an alarm was cancelled by pressing the button a second time within the guard time.
- An alarm cancellation is only possible on the alarm centre within the 30 second guard time. A user code must also be entered in the alarm centre during this
  time. The text shown below appears briefly on the display. The first triggered social care message can be seen in the second line. If the social care message
  was triggered by the wireless pendant (item no. FU8390), then the corresponding programmed user name appears on the display. If the social care
  message is triggered by the key on the alarm centre, then "Social Care Key" appears on the display. Other social care messages triggered within the 30
  second guard time and before the alarm cancellation are not displayed.

Social Alarm from Social Care Key (or "User.xy") (Other Social Alarms during guard time Not Displayed)

- Alarm transmission:
  - Social care messages triggered within the 30 second guard time are collected and then transmitted together after the guard time has elapsed. This is
    made over the activated communication type (ALARMS, SOCIAL CARE, SPEECH DIALLER, SMS).
  - Other triggered social care messages are transmitted immediately after the 30 second guard time has expired (social care alarms are not yet acknowledged by the alarm centre).

# 21. Declaration of conformity

The declaration of conformity to the applicable guidelines has been made available and signed by the Technical Director of ABUS-Security Center. It is available under www.abus.com.